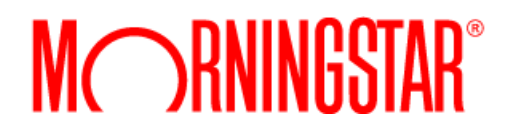

# Customizing AccountView Consumer User Interface (CUI)

# ©2018 Morningstar. All Rights Reserved.

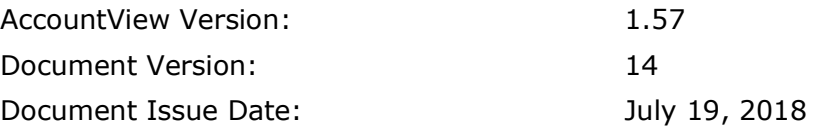

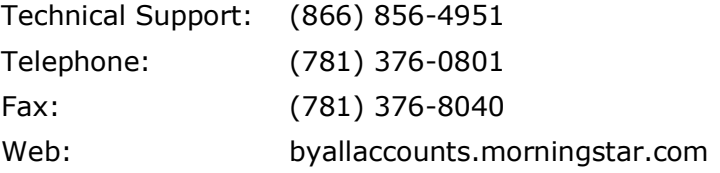

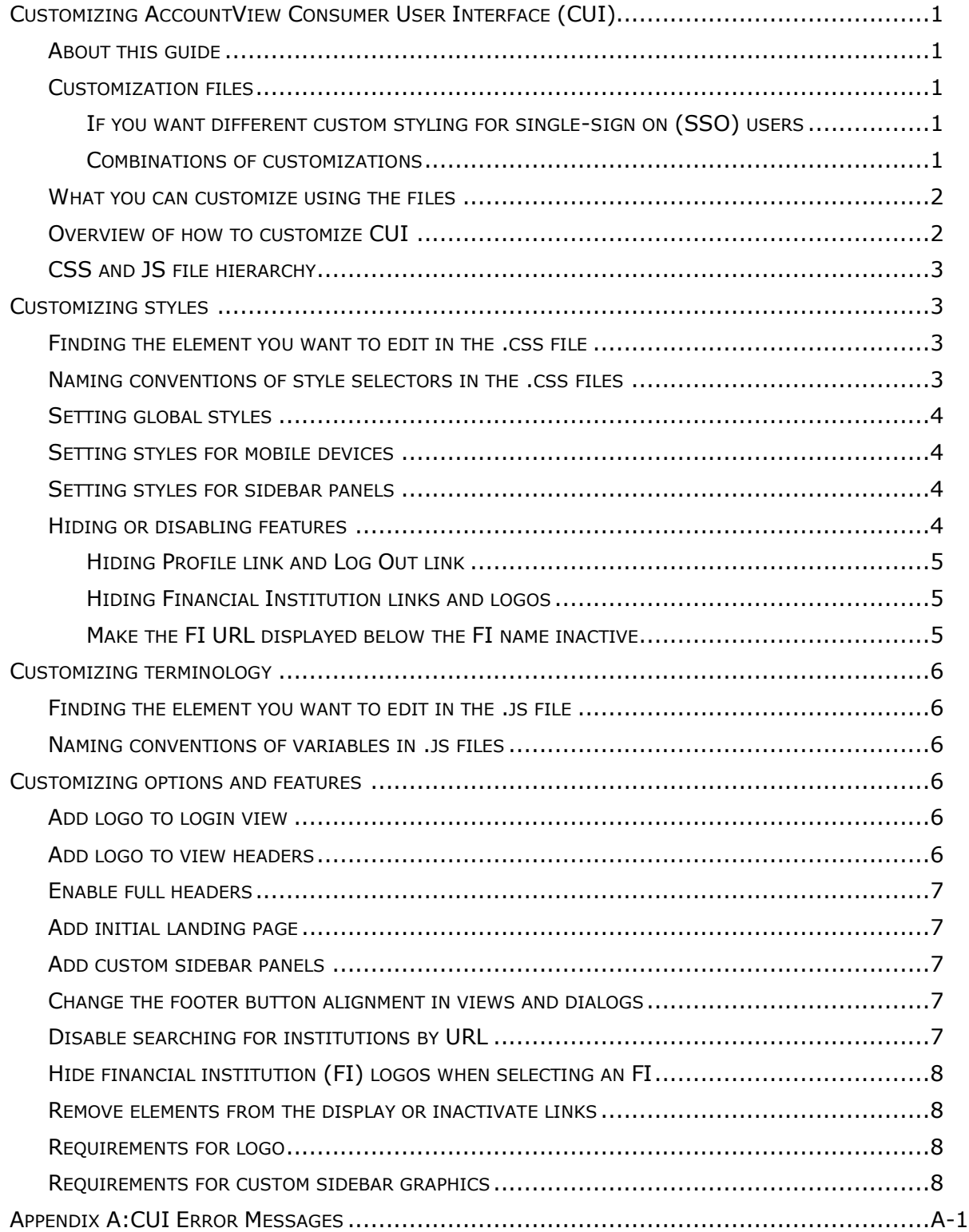

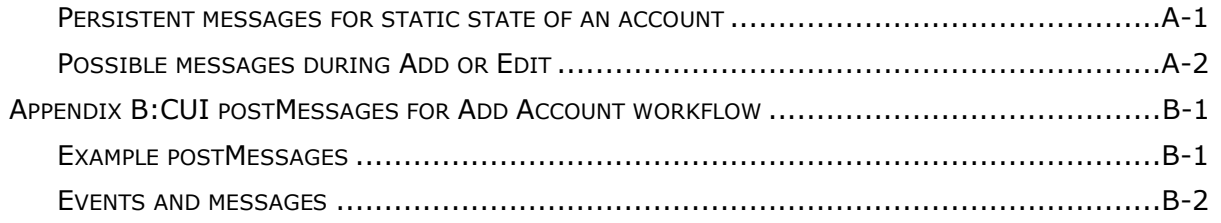

# <span id="page-4-0"></span>**CUSTOMIZING ACCOUNTVIEW CONSUMER USER INTERFACE (CUI)**

This document describes how to customize AccountView Consumer User Interface (CUI) which is a part of the Morningstar® ByAllAccounts<sup>SM</sup> aggregation service. The AccountView CUI has a simple look and feel that may be customized by each firm in the system.

## <span id="page-4-1"></span>**About this guide**

This guide provides details about customizing CUI. It also provides additional information that those integrating CUI may find helpful:

- [Appendix A:](#page-12-0) lists the error messages that can be generated by CUI.
- Appendix  $B$ : describes the postMessages analytics for the Add Account workflow.

## <span id="page-4-2"></span>**Customization files**

There are four files that you can get from ByAllAccounts, edit, and return to ByAllAccounts to deploy customizations for your own firm's CUI:

- CustomLoginCSS.css
- CustomCuiCSS.css
- CustomLoginDictionary.js
- CustomCuiDictionary.js.

These files are available here: [https://www.byallaccounts.net/WebPortfolio/stylingTemplates.zip.](https://www.byallaccounts.net/WebPortfolio/stylingTemplates.zip)

When you unzip the files, the .js files may have a .txt extension. The file extension is there to facilitate file transfer and editing.

If the firm chooses to have different interfaces for (SSO) users and non-SSO users, they can provide an extra pair of customization files.

#### <span id="page-4-3"></span>**If you want different custom styling for single-sign on (SSO) users**

You can choose to have different custom styling for single-sign on (SSO) users. Provide ByAllAccounts with customized, renamed versions of the CustomCuiCSS.css and CustomCuiDictionary.js files:

- CustomCuiCSS 2.css
- CustomCuiDictionary 2.js

Note that login files are irrelevant for SSO users, so just provide these two files for SSO.

If you want mostly the same styling for both SSO and non-SSO users, you may choose to edit the base customization files first, make copies of them using the SSO naming structure, then further refine them.

#### <span id="page-4-4"></span>**Combinations of customizations**

The firm can choose to use:

- the same custom styling for all users (return the four base files); this is the typical configuration
- use a separate custom stylings for SSO users and non-SSO users (return six files)
- custom styling for SSO users only (return two files)

#### <span id="page-5-0"></span>**What you can customize using the files**

By providing customized files, you can control:

- **Styling** By providing custom Cascading Style Sheet (.css) files you can redefine the look and feel of the login page and all other views and dialogs in the interface by adjusting fonts, colors, and backgrounds for each element in the display. Some settings affect individual elements and some are global settings. There are also styling options specific to narrow and mobile displays. You can also hide features.
- **Terminology** By editing JavaScript (.js) files you can change text on views and buttons.
- **Options and features** By editing the JavaScript files (.js) you can optionally include an initial landing page for users who have no account set up, adjust the header for the main accounts list view, add a full header to every page in the Add Accounts wizard, add a logo to the header(s), add custom sidebar content to most views, and change the footer button location to left-aligned.

Additionally, you can provide your own logo and graphics to include in the custom sidebars.

#### <span id="page-5-1"></span>**Overview of how to customize CUI**

Here is an overview of the process for customizing the interface. These steps take into consideration that you may want to provide a different customized CUI for SSO users.

1. Download copies of the .css files and .js files that contain all the styles, terms, and option definitions currently used by the system. They are available here: <https://www.byallaccounts.net/WebPortfolio/stylingTemplates.zip>

Note: When you unzip the files, the .js files may have a .txt extension. The file extension is there to facilitate file transfer and editing.

- 2. Use the developer tools in your browser to test and confirm the .css settings you want to use to customize the styles.
- 3. Edit style declarations in the .css files using the standard stylesheet language to reflect those settings.
- 4. Edit terminology in .js files to reflect any customizations you want to make to text in the user interface (UI) and on buttons.
- 5. Optionally, control other options and features, such as sidebar content and logo, by editing the .js file(s).
- 6. If you want to provide different customizations for SSO users:
	- a. Save the CustomCuiCSS.css and CustomCuiDictionary.js files as CustomCuiCSS\_2.css and CustomCuiDictionary\_2.js, respectively.
	- b. Refine the new files for SSO users.
- 7. Send the edited .css and .js files, logo, and any sidebar graphics to ByAllAccounts to be implemented for your firm in the AccountView CUI system.
- 8. If you include graphics in custom sidebars, ByAllAccounts will edit the .js file to reflect the local path.
- 9. Let ByAllAccounts know whether you want to apply custom styling to all users, just SSO users, or both. ByAllAccounts will adjust the settings for your firm for how you want these files used.
- 10.ByAllAccounts will test your files locally, deploy them to your vendor folder in the service, and enable custom styling for your firm. If you are customizing the login page, ByAllAccounts will give you a custom login URL.

## <span id="page-6-0"></span>**CSS and JS file hierarchy**

The default style declarations and dictionary definitions for CUI are controlled by base files within the service. When you provide custom .css and .js files, the settings in them override the settings in the base files.

Consider giving ByAllAccounts files that contain only the overrides that you want to provide to the system. That way, it is easy to see what customizations you intend to make. If you intend to provide files that contain only your firm's overrides:

- Within .css files, you can provide individual property value declarations, without providing the entire declaration block. For example, you could include just the font-size for a style selector.
- Within the .js files, provide all entries for any variable (var) that you customize.

## <span id="page-6-1"></span>**CUSTOMIZING STYLES**

You can customize fonts, colors, and backgrounds by editing style declarations in these files:

- CustomLoginCSS.css for elements in the login view. Note that the login view is not used by single sign-on (SSO) users.
- CustomCuiCSS.css for elements in the views and dialogs.

#### <span id="page-6-2"></span>**Finding the element you want to edit in the .css file**

Each view, dialog, and header displayed in CUI has a section associated with it within a .css file. The files contain comments to help guide you to the section of the code, and the names of the style selectors help identify what they control.

#### <span id="page-6-3"></span>**Naming conventions of style selectors in the .css files**

The style selectors within the .css files use naming conventions to help you identify what area of the UI each one affects. For the login page (CustomLoginCSS.css), the convention is:

```
.<view>-<generalDescription>-<widgetType>
```
For example, the following style sets the font and color for the product name label on the login page.

```
.login-productName-label {
     color: gray;
      font-size: 25px;
       font-weight: 600;
}
```
For the CustomCuiCSS.css the convention is the same but the style selector names are prefixed with .cui:

```
.cui-<view>-<generalDescription>-<widgetType>
```
For example, the following style sets the background canvas color and border for the total accounts value in the account list view:

```
.cui-acctlist-totalAccountsValue-canvas {
  background-color: white;
  border-bottom: 4px solid darkgray;
}
```
#### Customizing the AccountView Consumer User Interface (CUI)

In the style selectors, <*view>* is a descriptive name to identify the view, dialog, button, or header. For example, here are some of them:

- initialLanding
- fiSelect financial institution selection
- **•** fiSQA financial institution security question and answer
- fiProgress progress panel for connecting to the financial institution
- **·** fiISAC financial institution in-session activation codes view
- wizard styles shared across all wizard views, such as button styles

And <*generalDescription*> provides a description of the area affected by the style. For example, here are some of them:

- mainTitle
- **URL**
- connectingMsg
- add, save, cancel

And <*widgetType*> identifies the part of the view, dialog, button, or header such as:

- **button**
- $\blacksquare$  canvas the background
- label
- link

## <span id="page-7-0"></span>**Setting global styles**

The style selectors with "wizard" as the view name are global settings that are standard throughout the interface, such as for Connect and Cancel buttons.

## <span id="page-7-1"></span>**Setting styles for mobile devices**

When the browser window is very narrow (or in portrait view on a mobile device), the view header automatically adjusts; a menu button containing Profile and Logout appears in upper left. If there is a logo, it is centered, and an Add icon (+) appears in upper right.

To control the styles for those elements, look in the .css files for the styles with "narrow" in the general description of the style selector name.

#### <span id="page-7-2"></span>**Setting styles for sidebar panels**

Set the canvas styles for sidebar panels in the .css files. Note that the content and format of the sidebar panels is created using HTML in the .js files.

## <span id="page-7-3"></span>**Hiding or disabling features**

There may be features you want to hide, such as the Profile and Log Out links in the header or Financial Institution links and logos when adding an account. You can suppress those features by adding the declaration display: none; to their styles. Although anything can be hidden, do so sparingly as removing elements may affect the layout of widgets in a view resulting in an undesirable display.

Likewise, you can disable links such as the FI URL that appears below the FI name using a style setting.

#### <span id="page-8-0"></span>**Hiding Profile link and Log Out link**

The following example shows how to hide the Profile link in the CustomCuiCSS.css file by setting display to none. Hiding Profile and Logout links requires an additional step of hiding them from the narrow display as well.

```
.cui-header-myProfile-link {
  font-family: Verdana,sans-serif; font-size: 11px;
  color:#66726F;
  text-decoration: none;
  font-weight:bold;
  white-space: nowrap;
  display: none;
```
When you hide the Profile link, you must also hide it in the narrow display (for mobile) by adding display: none; to cui-header-narrowMyProfile-menuItem.

To hide the Log Out link, add display: none; to .cui-header-logout-link. Then also hide it in the narrow display (for mobile) by adding display: none; to cui-header-narrowLogoutmenuItem.

Note: If you hide both the Profile link and Log Out link, be sure to hide the menu button used for both commands when the display is narrow (cui-acctlist-narrowMenu-button).

#### <span id="page-8-1"></span>**Hiding Financial Institution links and logos**

To remove the URL from the list of institutions that show when a user is adding an account, add display:none; to these styles in the CustomCuiCSS.css file:

- .cui-fiSelect-URL-link
- .cui-fiSelect-URL-linkOver,
- .cui-fiSelect-URL-link:hover
- .cui-fiSelect-URLnothot-link

Note that if you turn off the display of the FI URL, you should also change how the FI search is done so that it does not include the URL in the search. Set the includeURLinSearch parameter to false in the CustomCuiDictionary.js file.

To remove institution logos, find  $var$  cui  $f$  fiselect in the CustomCuiDictionary. is file and set includeLogosInDisplay : "false",

#### <span id="page-8-2"></span>**Make the FI URL displayed below the FI name inactive**

To deactivate the FI URL displayed below the FI name in the list of FIs, add pointer-events: none; and cursor: default; to the .cui-fiSelect-URL-link style in the CustomCuiCSS.css file. The URL will still be displayed, but it will not be an active link.

## <span id="page-9-0"></span>**CUSTOMIZING TERMINOLOGY**

You can customize text on views and buttons by editing these files:

- CustomLoginDictionary.js Controls terminology for the login view. Note that the login view is not used by single sign on (SSO) users.
- CustomCuiDictionary.js Controls terminology for views and dialogs.

## <span id="page-9-1"></span>**Finding the element you want to edit in the .js file**

Each view, dialog, header, and footer displayed in CUI has a section associated with it within a .js file. The .js files contain comments to help guide you to the section of the code, and the names of the variables help identify what they control.

#### <span id="page-9-2"></span>**Naming conventions of variables in .js files**

The variable names used within the .js files help you identify what area of the UI each variable affects. Each variable uses the same descriptive name as used for style selectors in the .css file to identify the view, dialog, button, or header in order to help you coordinate changes. Refer to [Naming conventions](#page-6-3) of style selectors in the .css files, page [3.](#page-6-3)

## <span id="page-9-3"></span>**CUSTOMIZING OPTIONS AND FEATURES**

You can edit options and features for CUI, such as adding a logo or custom sidebars and turning on and off features, by editing the .js files:

- CustomLoginDictionary.js Controls options and features for the login view. Note that the login view is not used by single sign on (SSO) users.
- CustomCuiDictionary.js Controls options and features for CUI. The same principles apply for CustomCuiDictionary\_2.js.

Refer to [Table 1](#page-9-6) for information on how to implement these customizations.

<span id="page-9-5"></span><span id="page-9-4"></span>

| What you can do             | What this change affects                                                                                             | How to do it                                                                                                    |
|-----------------------------|----------------------------------------------------------------------------------------------------|----------------------------------------------------------------------------------------------------|
| Add logo to login view      | The login view.                                                                                                    | Notify ByAllAccounts Support and<br>provide the logo. ByAllAccounts will place<br>the logo in your vendor resources file<br>and add the relative path to your<br>CustomLoginDictionary.js file.<br>See Requirements for logo, page 8. |
| Add logo to view<br>headers | Header in main Account View<br>list and also throughout the<br>Add/Edit Account view if full<br>headers are enabled. | By default, a logo is not displayed in<br>headers. To show a logo, in<br>CustomCuiDictionary.js, find<br>var cui header and set<br>isLogoDisplayed: "true",                                                                           |
|                             |                                                                                                    | Provide the logo file to ByAllAccounts. If<br>you want the logo to also appear in all<br>headers in the Add/Edit Accounts wizard,<br>enable full headers. In either case see<br>Requirements for logo, page 8.                        |

<span id="page-9-6"></span>**Table 1. Customization options and features**

<span id="page-10-4"></span><span id="page-10-3"></span><span id="page-10-2"></span><span id="page-10-1"></span><span id="page-10-0"></span>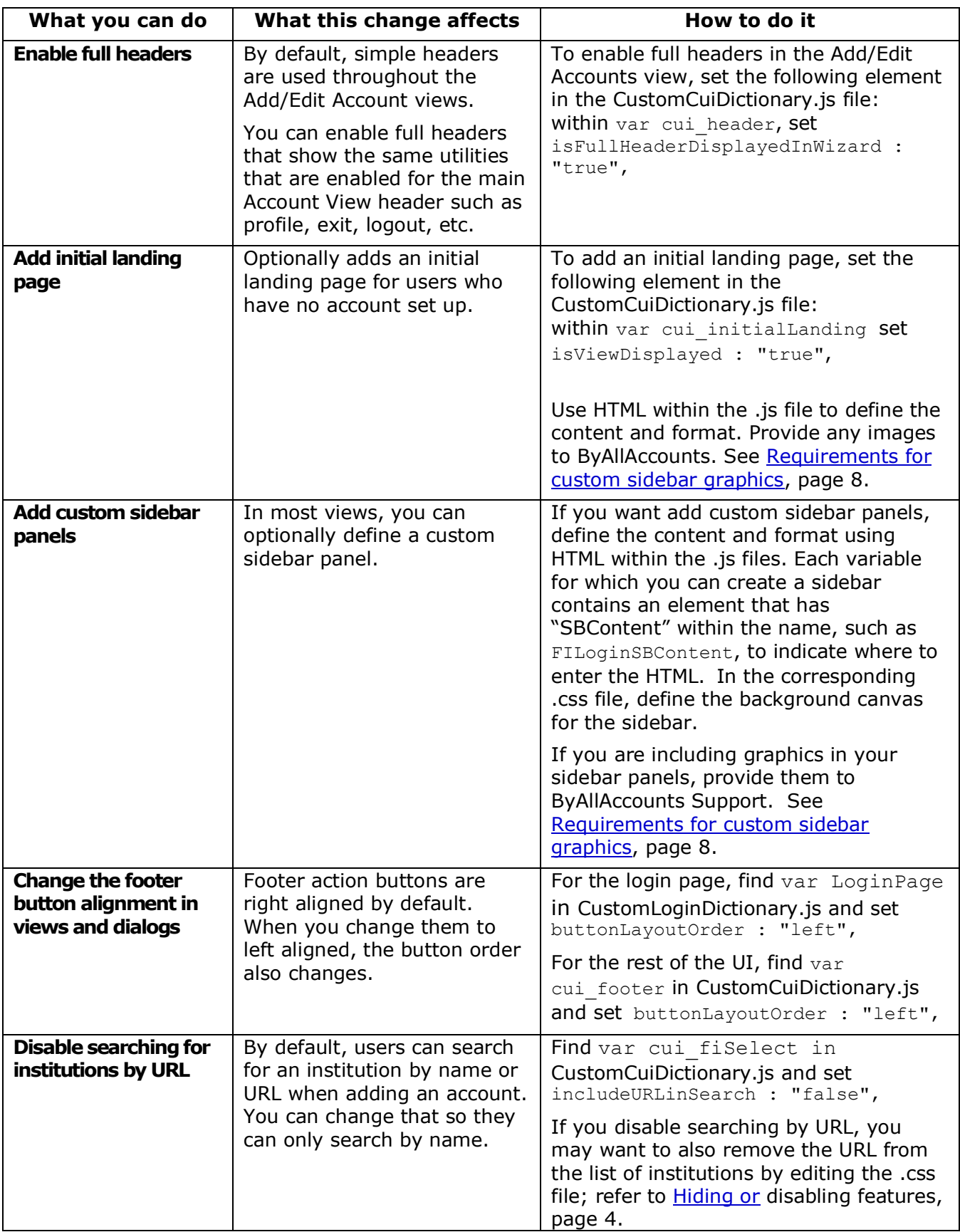

<span id="page-11-1"></span><span id="page-11-0"></span>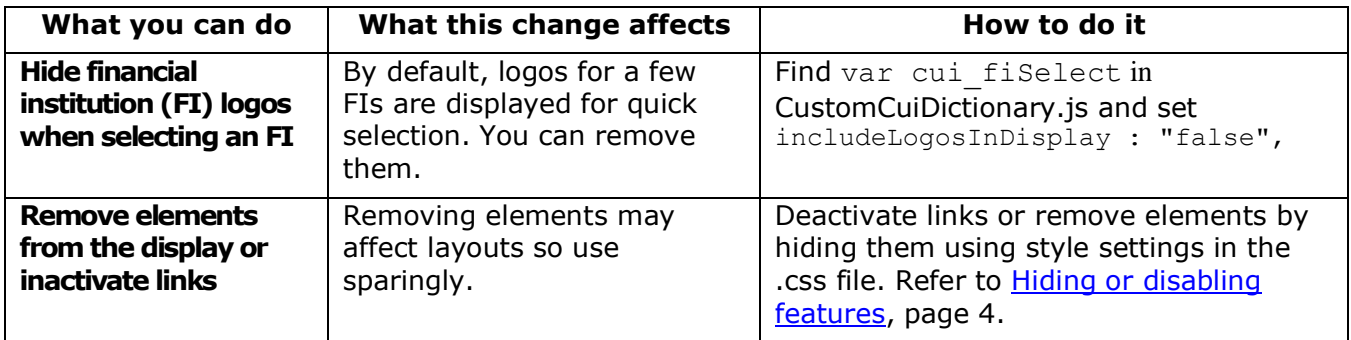

## <span id="page-11-2"></span>**Requirements for logo**

The logo file must be Portable Network Graphics (PNG) format and must fit in a space of 55h by 180w. Note that the measurement is in pixels, and the filename must have the .png extension. Be sure that the background of the logo is transparent if you want to display it on a non-white background.

## <span id="page-11-3"></span>**Requirements for custom sidebar graphics**

There are currently no standard requirements for the custom sidebar graphics, although a .png format is recommended. If you use graphics, ByAllAccounts will edit the .js file(s) to reflect the local path. ByAllAccounts will not edit your graphics.

# <span id="page-12-0"></span>**Appendix A: CUI ERROR MESSAGES**

This appendix lists the error messages that can be generated by AccountView Consumer User Interface (CUI) and the reason for each. In some cases, the comparable production error code is shown.

These error messages are not customizable.

#### <span id="page-12-1"></span>**Persistent messages for static state of an account**

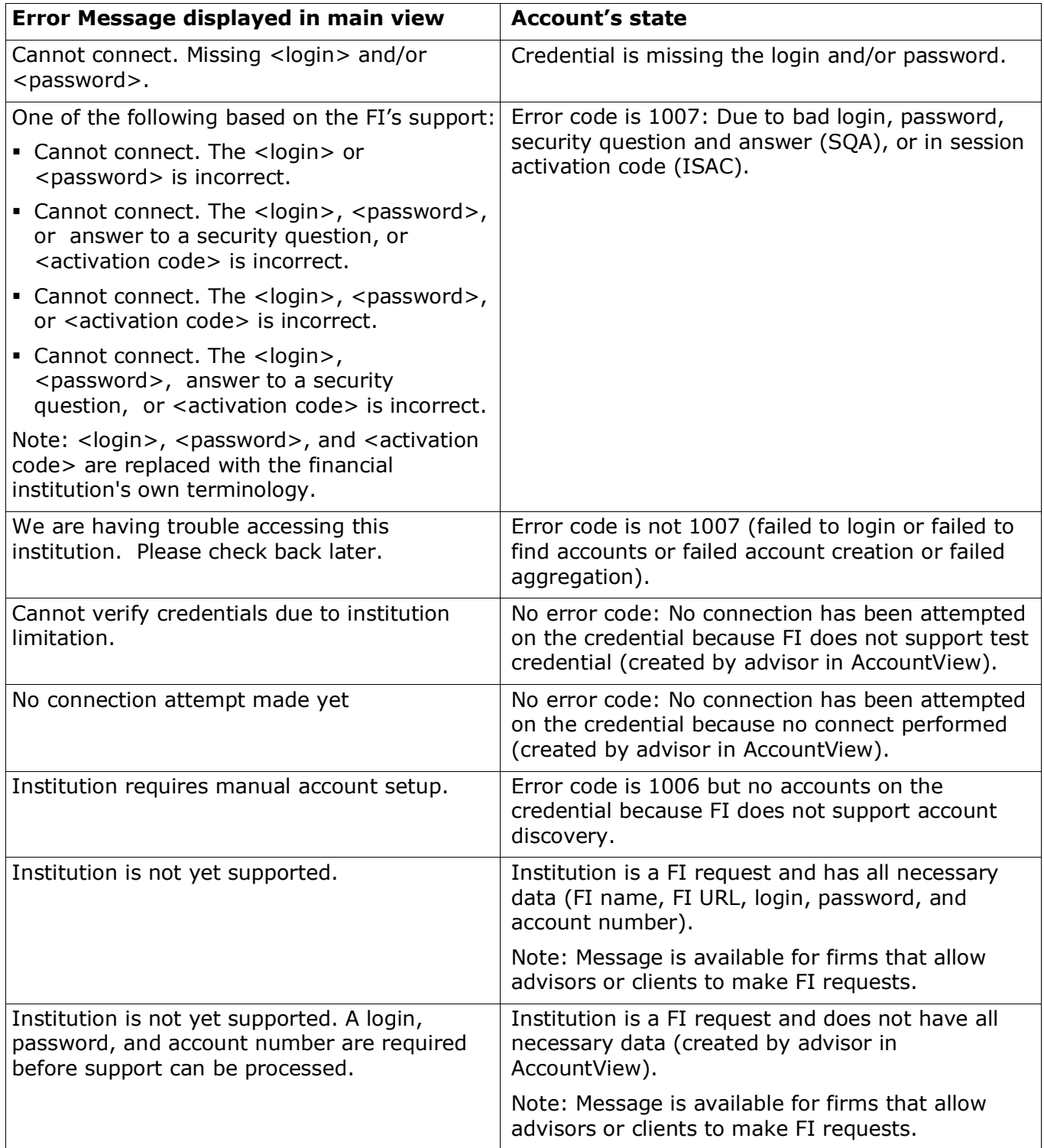

## <span id="page-13-0"></span>**Possible messages during Add or Edit**

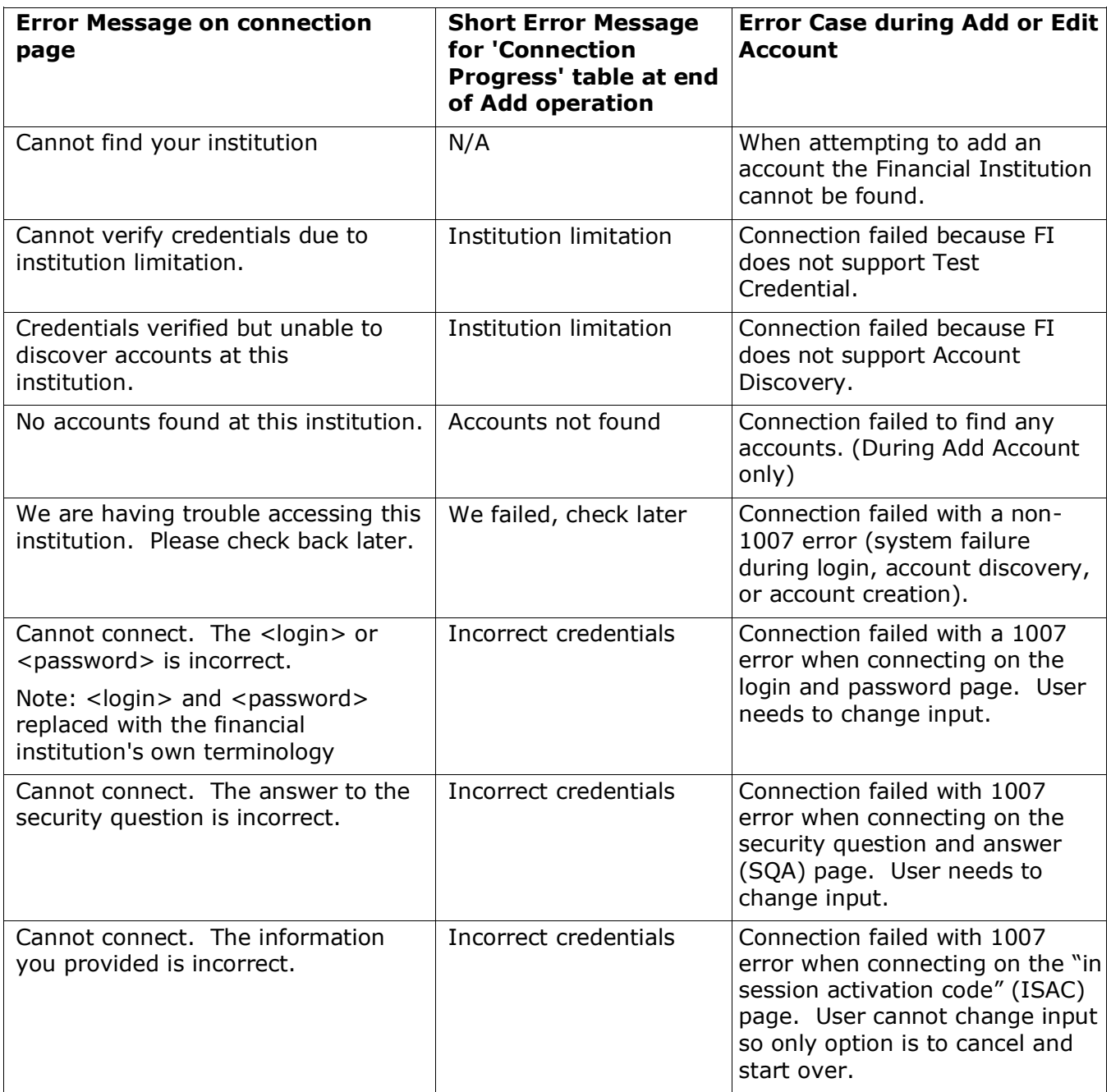

## <span id="page-14-0"></span>**Appendix B: CUI POSTMESSAGES FOR ADD ACCOUNT WORKFLOW**

Consumer UI provides analytical information about the user experience in Consumer UI when Consumer UI is contained in a customer's web page. Consumer UI generates messages during the user's Add Account process that can be consumed by the parent frame. The messages are sent via the window.postMessage() method to the parent frame. The parent frame may listen for these messages via a window.addEventListener() method that listens for an event of type "message" whose origin is [https://www.byallaccounts.net.](https://www.byallaccounts.net/)

These messages are generated during the Add Account process. They are not generated during an Edit Account. Each message consists of two parts:

- the numeric workflow identifier, which indicates the 'Add' process in which the message was generated.
- the text that describes the event, as listed in [Events and messages,](#page-15-0) page  $B-2$ .

The numeric identifier is needed because the user may start a second 'Add' process before the first has completed its connection. The identifier ties together all the messages caused by the successful (or unsuccessful) creation and aggregation of an account.

#### <span id="page-14-1"></span>**Example postMessages**

Here are example postMessages:

```
1:openAccountView
1:selectSearchedFinancialInstitution
1:addAccountUsernamePassword
1: connectionInProgress
1: connectionCompleteWithSuccess
2:selectSearchedFinancialInstitution
2:addAccountUsernamePassword
2:addAccountSOAA
2: connectionInProgress
3: selectPopularInstitution
3: cancelAddAccountUsernamePassword
2: connectionCompleteWithSuccess
```
These messages were generated by these events:

- Successfully added account (workflow 1)
- Successfully added an account that required an answer to a security question (workflow 2)
- Started to add another account (before the  $2<sup>nd</sup>$  account finished aggregating) and then canceled (workflow 3)

## <span id="page-15-0"></span>**Events and messages**

The following table lists all messages generated, and the event that triggers them, during the Add Account workflow.

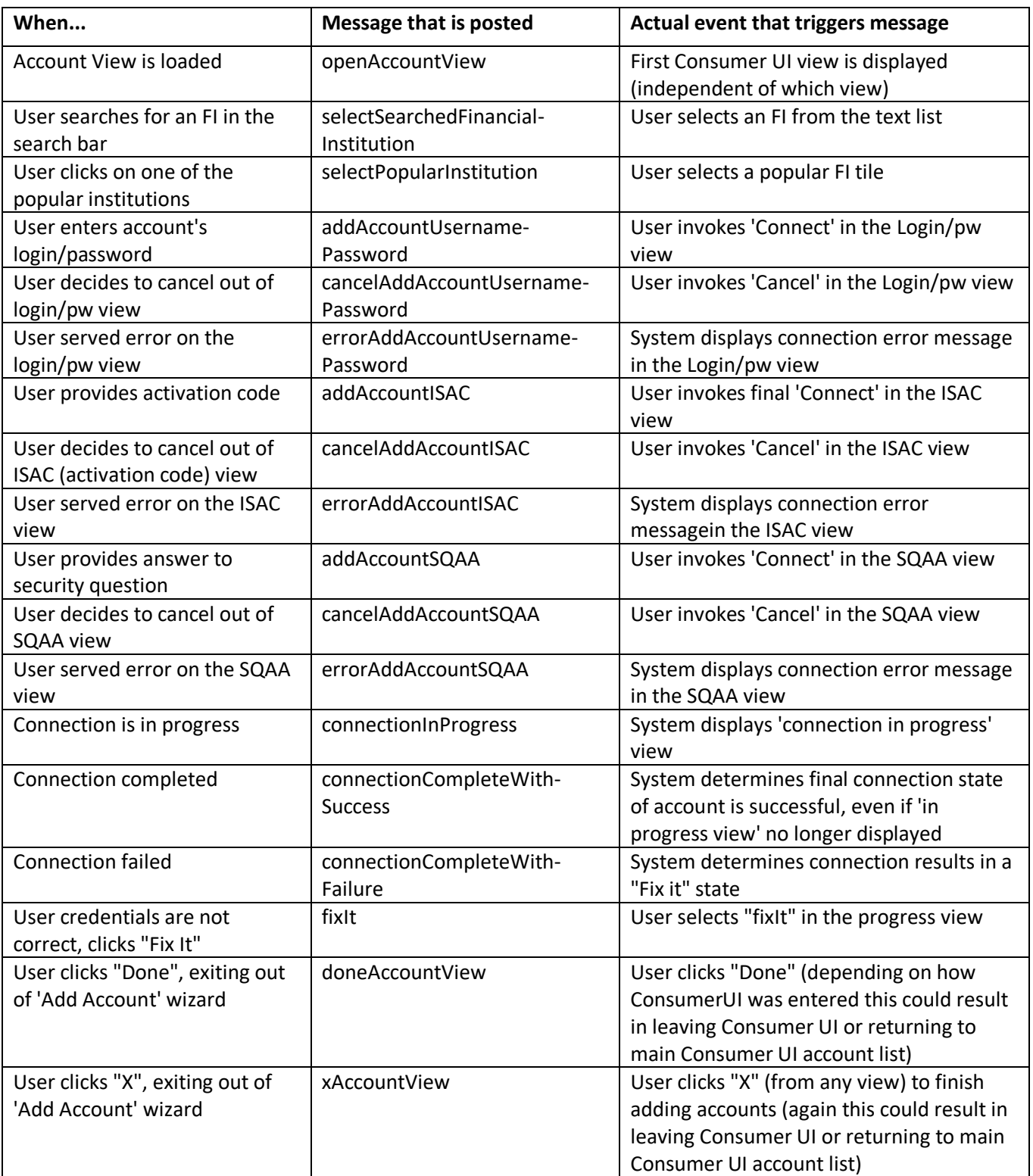